# Οδηγός σκαναρίσματος βιβλίου

Εδώ θα προσπαθήσω να σας δώσω οδηγίες σχετικά με την πιο εύκολη μεταφορά ενός βιβλίου στον υπολογιστή (αρχικά) για την μεταφορά στη συνέχεια σε ταμπλέτα ή άλλο μέσο.

Τι θα χρειαστούμε;

Αρχίζουμε με τα βασικά: το κατάλληλο πρόγραμμα, σαρωτή (σκάνερ) που πλέον έχουν πάρα πολλοί γιατί ένα πολυμηχάνημα είναι καλύτερο και φθηνότερο από το να πάρουμε ένα σκέτο σαρωτή ή εκτυπωτή. Και το σημαντικότερο: την ταινία που θέλαμε να δούμε ή επεισόδια της σειράς που βλέπουμε (στην περίπτωση του βιβλίου, μπορούμε ενώ αλλάζουμε τις σελίδες και να κάνουμε κάτι άλλο, πιο ευχάριστο, διαφορετικά το συγκεκριμένο κομμάτι, είναι σπαστικό!).

Ποιο πρόγραμμα να χρησιμοποιήσω και γιατί;

Ασυζητητί το FineReader, 10 ή 11. Το 11 έχει βελτιώσεις ειδικά για το σκανάρισμα και τη μεταφορά βιβλίων και υποστηρίζει τη μετατροπή σε epub που προτιμάται για τα ebook. Η άποψή μου είναι ότι είναι καλύτερα να χρησιμοποιηθεί η μετατροπή σε αρχεία pdf, το οποίο επίσης υποστηρίζει (και μετατρέπει). Επιπρόσθετα, λόγω της γλώσσας, όταν πρόκειται για την μετατροπή σε epub πρέπει να ελέγξουμε όλο το βιβλίο, ενώ αν το κάνουμε pdf παίρνοντας την εικόνα της σελίδας, δεν υπάρχει πρόβλημα με τα γράμματα, τη σελιδοποίηση και μορφοποίηση κειμένου.

Ένας επιπλέον σοβαρός λόγος να προτιμήσουμε το FineReader, είναι ότι έχει και επιλογές βελτίωσης της παραγόμενης εικόνας το οποίο μας βοηθά στο να τελειώνουμε πιο εύκολα και με καλύτερα αποτελέσματα. Με αυτά τα προγράμματα, τα βασικά τα τελειώνουμε με λίγα κλικ (και τα υπόλοιπα είναι δική μας προσωπική δουλειά). Ακόμη, ένας σημαντικός λόγος να επιλέξουμε τα ένα από τα προτεινόμενα προγράμματα, είναι ότι εσωτερικά έχουν βελτίωση της κατεύθυνσης της σελίδας, το οποίο σημαίνει ότι ανεξάρτητα αν εμείς βάλουμε λίγο λοξά την σελίδα (από το βιβλίο), αυτό θα την βάλει στην σωστή θέση (οριζόντια) από τη κατεύθυνση των γραμμών, απαλείφει το «τραπέζιο», θα αναγνωρίσει την κατεύθυνση της σελίδας, οπότε αν χρειάζεται θα την αντιστρέψει. Αν σαρώνουμε δύο σελίδες μαζί, θα την κόψει, ώστε το παραγόμενο αρχείο θα είναι δύο εικόνες και η επεξεργασία να είναι σε μονές σελίδες!!!

## Εγκατάσταση

Το FineReader είναι αρκετά έξυπνο και κατά την εγκατάσταση του προγράμματος, θα βρει ποιον σαρωτή έχετε εγκαταστήσει και θα τον θέσει ως προεπιλογή αυτόματα, θα βρει ότι είστε στην Ελλάδα και θα βάλει τα ελληνικά και τα αγγλικά ως κύριες γλώσσες (καλύπτει έτσι το 95% των περιπτώσεων). Για άλλες γλώσσες, μπορείτε να τις προσθέσετε χειροκίνητα.

e Books (See Books)

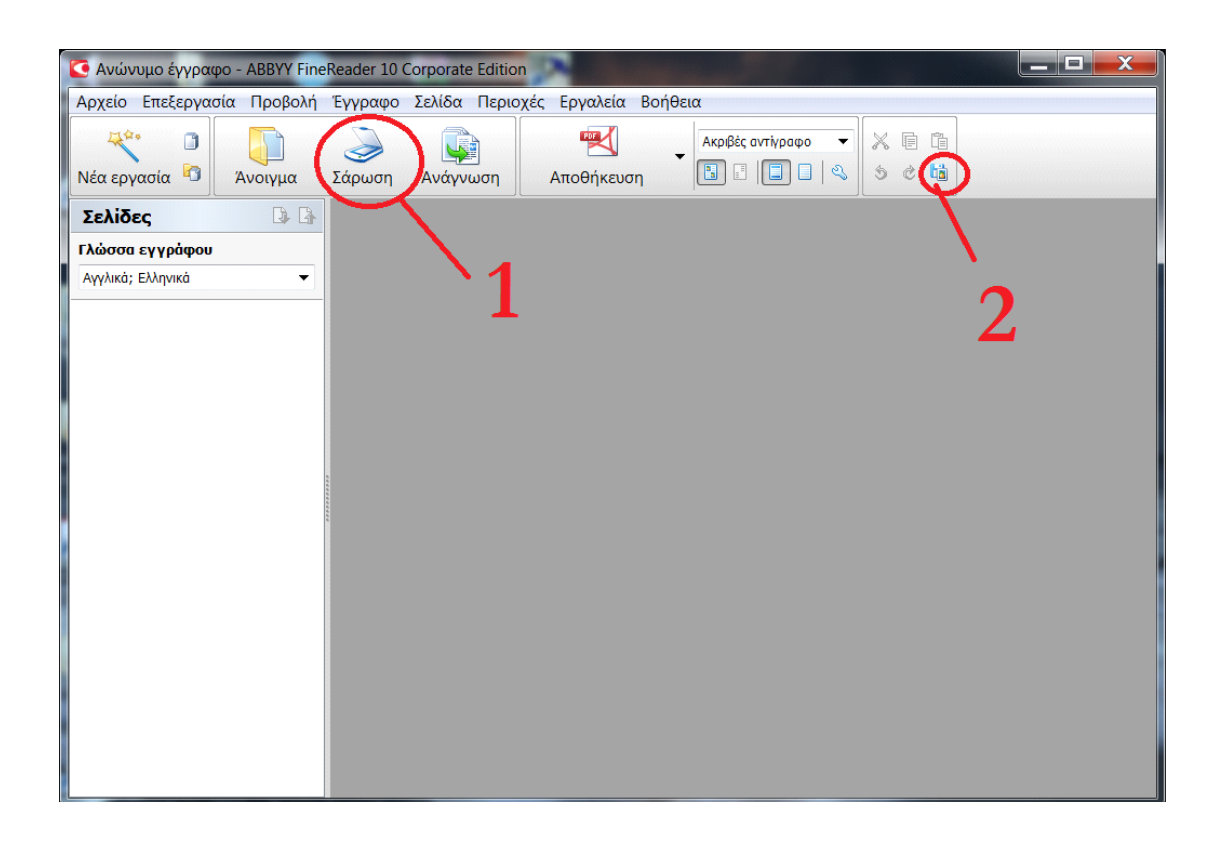

# Αρχίζοντας…

Ανοίγοντας το πρόγραμμα, αυτό είναι αυτό που βλέπουμε (στο 10). Με την εγκατάστασή του θα έχει βρει και αναγνωρίσει τον σαρωτή που έχουμε, οπότε δεν ασχολούμαστε με αυτό. (Αν παρ' ελπίδα δεν έχει αναγνωριστεί το σκάνερ, πηγαίνουμε: Εργαλεία  $\rightarrow$  Επιλογές  $\rightarrow$  Σάρωση/Άνοιγμα και στο πρόγραμμα οδήγησης του δίνουμε το σκάνερ που έχουμε. Αν συνεχίζει να μην υπάρχει, μάλλον θα χρειαστεί η επανεγκατάστασή του.

Στο νούμερο 2, είναι η αποθήκευση των σκαναρισμένων εικόνων.

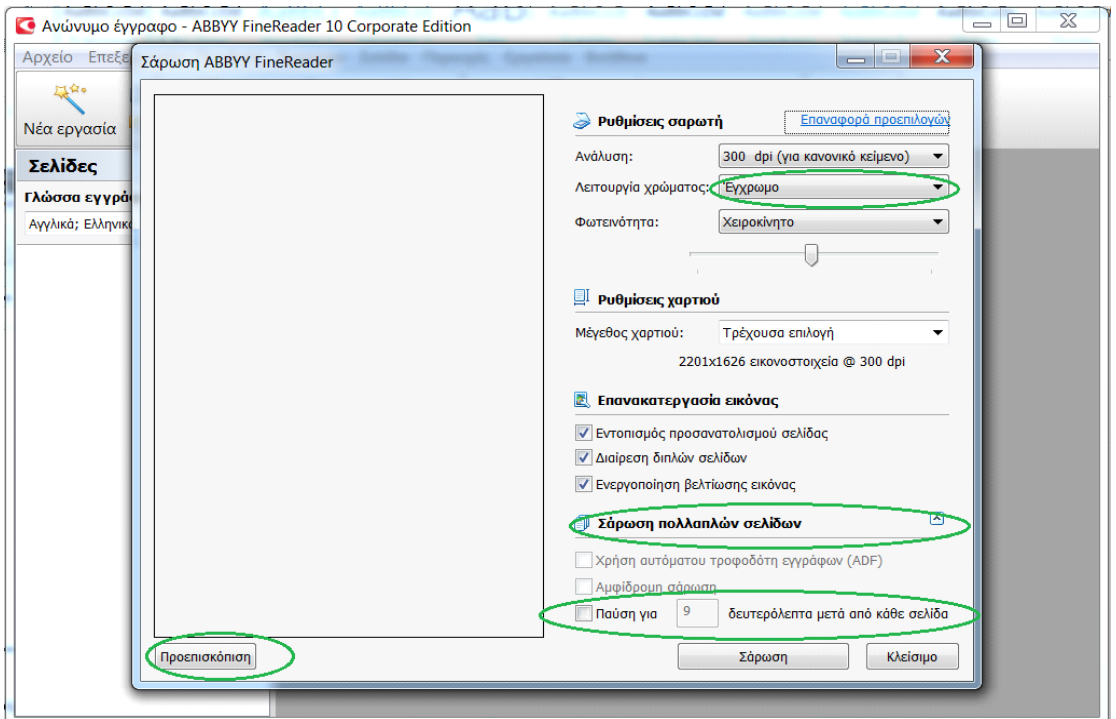

# Ρυθμίσεις: Σάρωση (1)

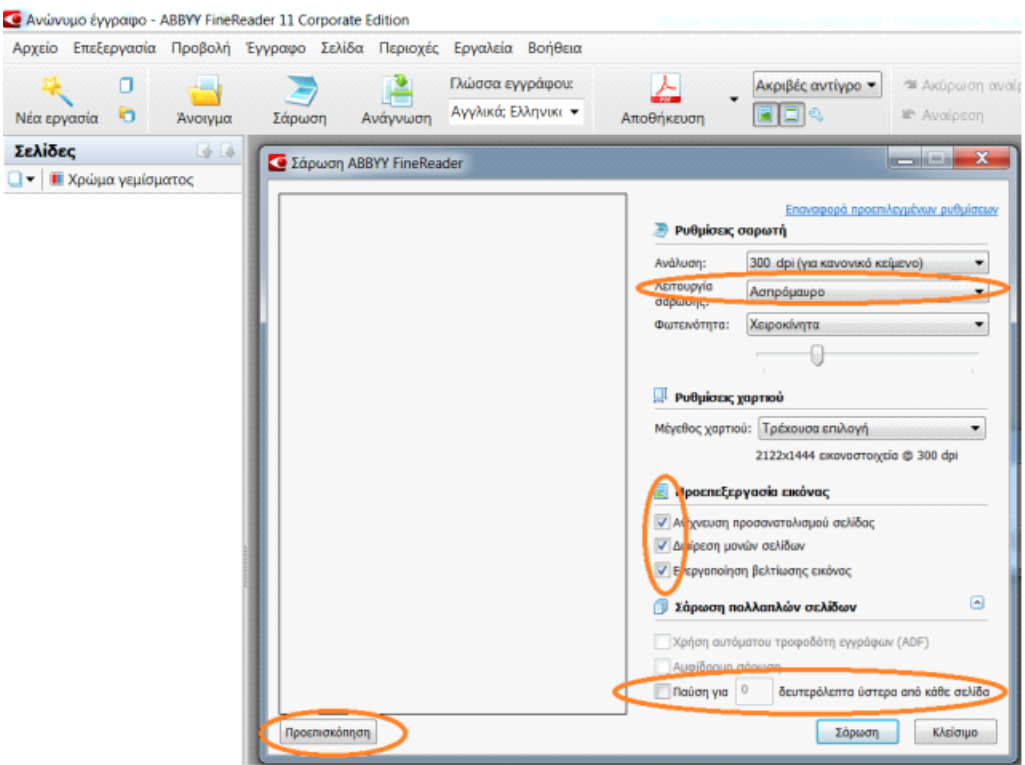

Αρχίζουμε με τις ρυθμίσεις του σαρωτή και αν η ταχύτητα σάρωσης έγχρωμου και ασπρόμαυρου είναι η ίδια, προτιμούμε έγχρωμο. Εγώ που έχω πολυμηχάνημα της ΗΡ, στη λειτουργία χρώματος βάζω «Τόνοι του γκρι» γιατί η διαφορά στην ταχύτητα είναι δραματική: ενώ για μια σελίδα σε έγχρωμο απαιτούνται 40 δευτ., όταν είναι ασπρόμαυρο ή γκρι, είναι μόλις 10 δευτ.!

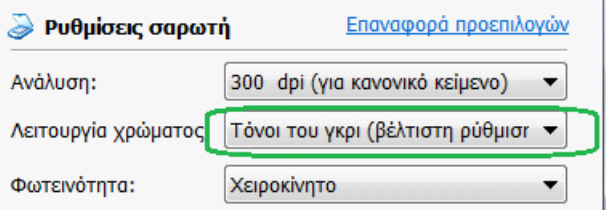

Στην Επανεκατεργασία εικόνας, να είναι τσεκαρισμένα ο «Εντοπισμός προσανατολισμού σελίδας» (σημαίνει ότι όπως και να τοποθετηθεί το βιβλίο, αν χρειαστεί, θα το περιστρέψει αυτόματα και στην περίπτωση του βιβλίου οι σελίδες θα είναι στην σωστή τους σειρά) **και** «Διαίρεση διπλών σελίδων».

Στις Ρυθμίσεις χαρτιού είτε επιλέγουμε την «συνολική περιοχή σάρωσης», είτε μέσω της προεπισκόπισης ορίζουμε εμείς ποια θα είναι η περιοχή που θα σαρώνεται (Τρέχουσα επιλογή) και μην ανησυχείτε αν θα κόψει καλά τις διπλές σελίδες, είναι αρκετά έξυπνο! Η κατασκευάστρια εταιρεία ABBY FineReader μας κακομαθαίνει!

ΠΡΟΣΟΧΗ: Έχω επιστήσει την προσοχή στην επιλογή στην Σάρωση πολλαπλών σελίδων, γιατί συνήθως είναι κρυμμένο και φανερώνεται κάνοντας κλικ

στο βελάκι δεξιά. Που χρησιμοποιείται; Απλά η αλλαγή σελίδων είναι μια βαρετή δουλειά και μονότονη. Αν όμως βλέπετε μια σειρά ή ταινία στον υπολογιστή σας, τσεκάρετε το «Παύση για …. δευτερόλεπτα μετά από κάθε σελίδα» (6 έως 12 είναι καλά) οπότε δεν ασχολείστε με τίποτα άλλο παρά μόνο να αλλάζετε σελίδες και

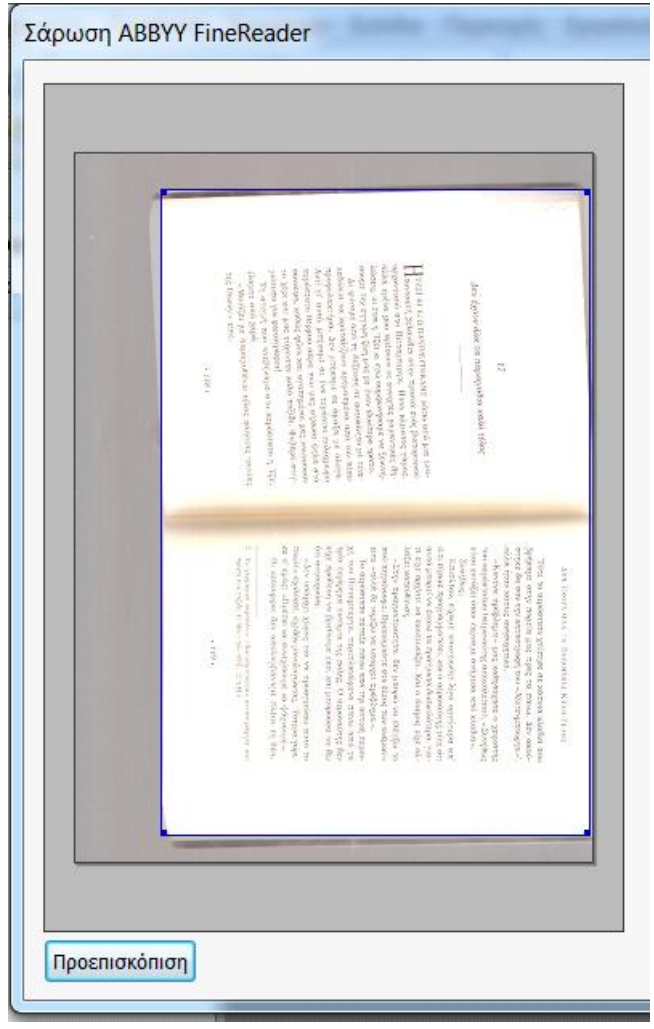

τελειώνοντας το έργο, έχουμε τελειώσει συνήθως ένα μέτριο βιβλίο!

Βλέπετε πως με την προεπισκόπιση ορίζουμε εμείς την περιοχή σάρωσης. Εκτός αν δεν μας ενδιαφέρει, οπότε με την «συνολική περιοχή σάρωσης» θα σκανάρει όλη την επιφάνεια, αλλά προσέχουμε λίγο να έχουμε το βιβλίο περίπου προς το κέντρο!

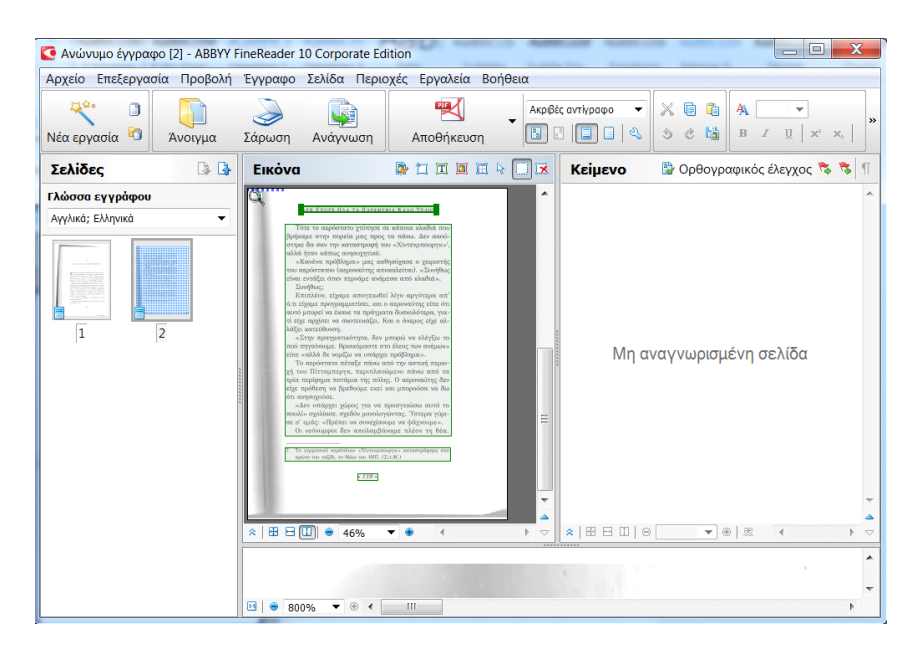

Μετά το πρώτο μας σκανάρισμα, έχουμε το πιο κάτω αποτέλεσμα και βλέπουμε ότι η διπλή σελίδα έχει χωριστεί 2 μονές σελίδες! (Αν παρατηρήσετε στη σελίδα 1, η σκιά είναι λίγο στραβή, γιατί το πρόγραμμα έβαλε την περιοχή των γραμμών του κειμένου, τελείως οριζόντια).

Με την επιλογή του γκρι, η σκιά στο χώρισμα των σελίδων είναι πιο απαλή, με το έγχρωμο ακόμη λιγότερο. Αν έχουμε επιλέξει το ασπρόμαυρο, το γρι θα είναι μαύρο και ίσως σε κάποια βιβλία να είναι τόσο φαρδιά ώστε να μπαίνει και στην

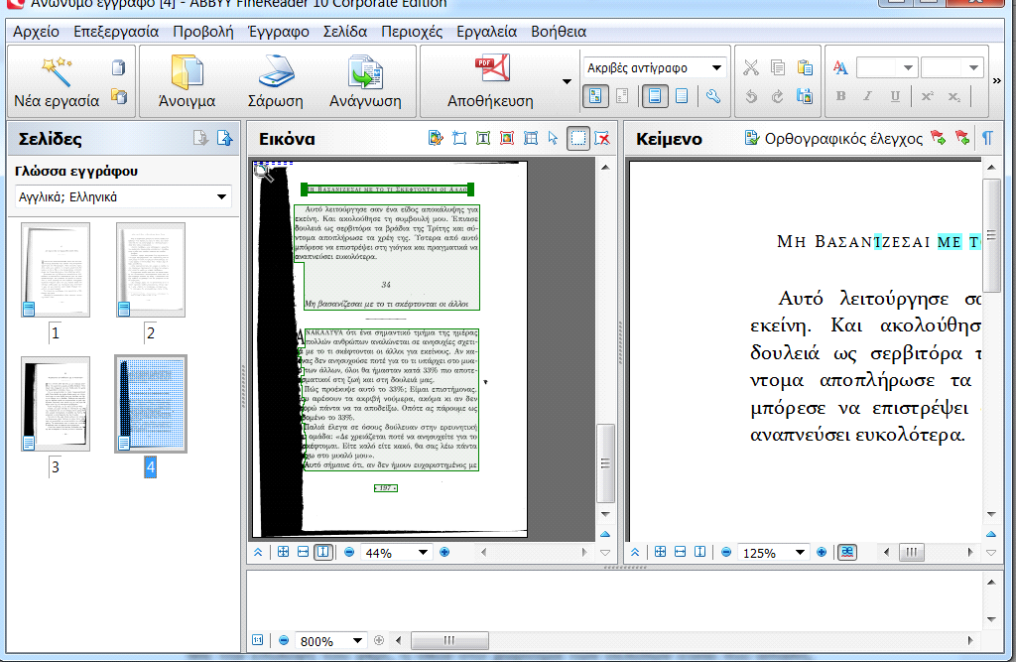

περιοχή των γραμμών, οπότε θα χρειαστεί να ξανασκανάρουμε κάποιες σελίδες προκειμένου το αποτέλεσμα να είναι τέλειο. Επίσης κάποια στίγματα που παρατηρούνται στο σκανάρισμα, είναι έντονα στο ασπρόμαυρο, λιγότερο ή και καθόλου στο έγχρωμο ή το ασπρόμαυρο.

Βέβαια, όλα αυτά είναι στην προσωπική προτίμηση του καθενός, οπότε καλό είναι τώρα που μάθατε πώς να εισάγετε από 1 έως το … «ΤΕΛΟΣ», σελίδες, να πειραματιστείτε, ώστε να έχετε το καλύτερο αποτέλεσμα και το πιο εύκολο φυσικά, αυτό είναι το ζητούμενο!

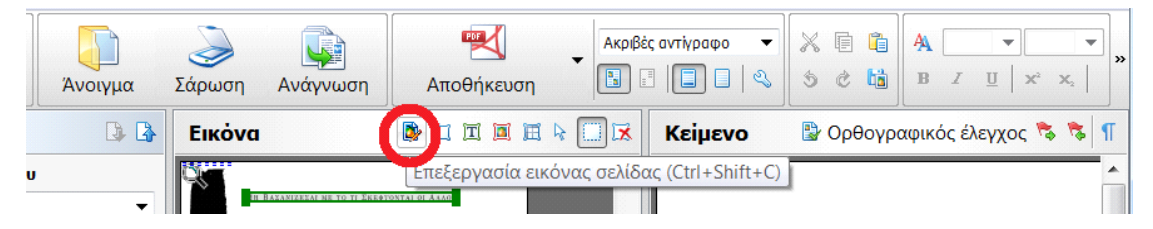

## Επεξεργασία σελίδων.

Επειδή είναι καλύτερα να μην υπάρχουν αυτές οι περιοχές, (μαύρες ή γκρι) είτε τις σβήνουμε, είτε τις κόβουμε. Αυτό γίνεται εύκολα με τα εργαλεία που μας δίνονται:

και έχουμε το εξής:

Ενώ μας δίνονται διάφορα εργαλεία, τα μόνα που θα χρειαστούν είναι η **Επεξεργασία εικόνας** Διόρθωση παραμόρφωσης **12 Διόρθωση φωτογραφίας** ΔΕΝ ΕΧΟΥΝ ΟΛΑ ΤΑ ΠΑΡΑΜΥΘΙΑ ΚΑΛΟ ΤΕΛΟΣ Διόρθωση παραμορφώσεων τραπεζίου Τότε το αερόστατο χτύπησε σε κάποια κλαδιά που Περιστροφή&Αναστροφή βρήχαμε στην πορεία μας προς τα πάνω. Δεν αχού-Διαχωρισμός στηκε δα σαν την καταστροφή του «Χίντενμπουργκ»<sup>7</sup>, αλλά ήταν κάπως ανησυχητικό. 7 Перікопі «Κανένα πρόβλημα» μας καθησύχασε ο χειριστής Μορφή: Προσαρμογή του αερόστατου (αεροναύτης αποκαλείται). «Συνήθως είναι εντάξει όταν περνάμε ανάμεσα από κλαδιά». Μέγεθος: 96.9  $x = 154.2$ Συνήθως:  $X$  7.9  $Anôκλισn: 18.7$ Επιπλέον, είχαμε απογειωθεί λίγο αργότερα απ' **Tyrasc Ο** Χιλιοστά ό,τι είχαμε προγραμματίσει, και ο αεροναύτης είπε ότι αυτό μπορεί να έκανε τα πράγματα δυσκολότερα, για-ΤΙ Περικοπή εικόνας τί είχε αρχίσει να σκοτεινιάζει. Και ο άνεμος είχε αλλάξει κατεύθυνση. **Avgotooph** «Στην πραγματικότητα, δεν μπορώ να ελέγξω το **Av**άλυση εικόνας πού πηγαίνουμε. Βρισκόμαστε στο έλεος των ανέμων» είπε «αλλά δε νομίζω να υπάρχει πρόβλημα».  $\overline{2}$  roug Το αερόστατο πέταξε πάνω από την αστική περιοχή του Πίττσμπεργκ, περιπλανώμενο πάνω από τα τρία περίφημα ποτάμια της πόλης. Ο αεροναύτης δεν είχε πρόθεση να βρεθούμε εκεί και μπορούσα να δω ότι ανησυχούσε. «Δεν υπάρχει χώρος για να προσγειώσω αυτό το πουλί» σχολίασε, σχεδόν μονολογώντας. Υστερα γύρισε σ' εμάς: «Πρέπει να συνεχίσουμε να ψάχνουμε». Οι νεόνυμφοι δεν απολαμβάναμε πλέον τη θέα. 7. Το γερμανικό αερόπλοιο «Χίντενμπουργκ» καταστράφηκε στο πρώτο του ταξίδι, το Μάιο του 1937. (Σ.τ.Μ.)  $.119.$ .<br>Εμφάν επόμ σελ μετά από ολοκλήρ λειτουργ

περικοπή και η γόμα, με τη χρήση της οποίας μπορούμε να σβήσουμε μια μεγάλη περιοχή από τη σελίδα μας, την οποία δεν θέλουμε. Εγώ έχω καταλήξει στην περικοπή της εικόνας, μετά από πολλά-πολλά βιβλία. Αυτό γίνεται είτε με κλικ στην Περιοχή εικόνας είτε απλά με το Enter από το πληκτρολόγιο. Αν έχουμε τσεκάρει την Εμφαν επόμ σελ μετά από ολοκληρ λειτουργ, θα εμφανιστεί αυτόματα η επόμενη σελίδα με το ίδιο πλαίσιο το οποίο μετακινείτε ώστε να έχει την σωστή περιοχή από την σελίδα και με Enter, συνεχίζετε, μέχρι την ολοκλήρωση ώστε να μην έχουμε μαύρες περιοχές.

Αν είμαστε πιο σχολαστικοί στο τέλος, με την επιλογή της γόμας μπορούμε να σβήσουμε περιοχές από τη σελίδα, είτε να τις καθαρίσουμε.

Αν το σκανάρισμα των σελίδων γίνεται στο Ασπρόμαυρο, έχουμε διάσπαρτα στις σελίδες μαύρα στίγματα, των οποίων ο αριθμός μειώνεται κατακόρυφα αν η επιλογή είναι το γκρι και σχεδόν εκμηδενίζονται στο έγχρωμο.

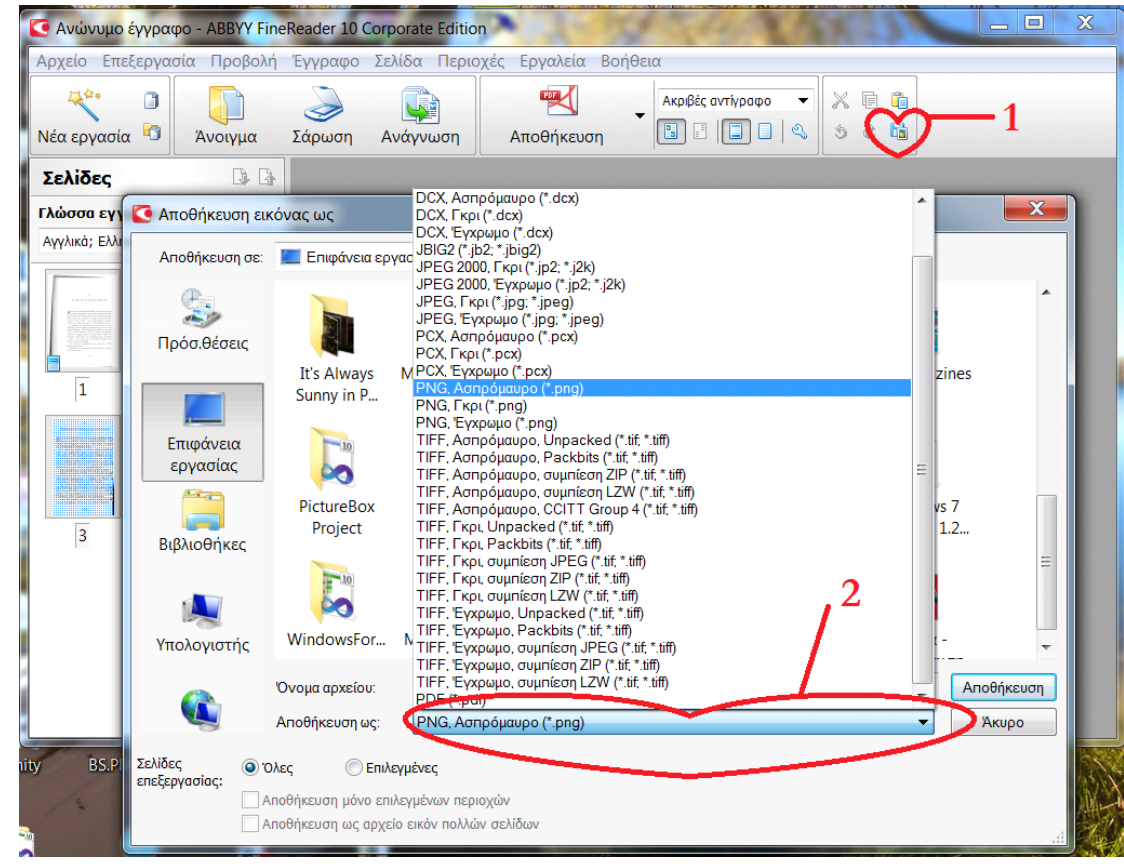

#### Αποθήκευση εικόνων.

Πατώντας επιλέγοντας το εικονίδιο (1) στο FineReader 10, είτε Αρχείο  $\rightarrow$ Αποθήκευση Εικόνας (FineReader 10, FineReader 11) επιλέγουμε είτε σε μορφή \*.png, είτε σε μορφή \*.tiff **Ασπρόμαυρο**. Αυτό για να έχει μικρότερο μέγεθος η εικόνα και γιατί πρόκειται για βιβλίο, μετά το διάβασμα να είναι πιο άνετο. Αν το σκανάρισμα είναι έγχρωμο, είναι πολύ πιθανό σε παλιά βιβλία να έχουμε χρώμα σελίδας κίτρινο ή πορτοκαλί και χρώμα γραμματοσειράς γκρι ή ακόμη μια φορά τα γράμματα τα έβλεπα πράσινα!!. Αποθηκεύοντας σε ασπρόμαυρο, έχουμε λευκές σελίδες και μαύρα γράμματα, δηλ. ένα κανονικό βιβλίο!

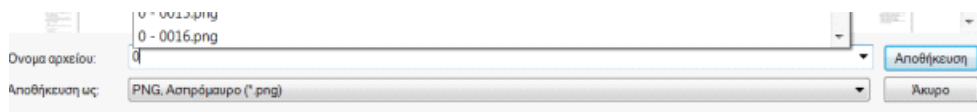

Μπορούμε να το αποθηκεύσουμε πχ. στην επιφάνεια εργασίας του υπολογιστή μας σε ένα φάκελο που θα δημιουργήσουμε και δίνουμε ένα χαρακτήρα πχ «0» ο αριθμός της εικόνας δίνεται σε τετραψήφιο αριθμό ο οποίος ακολουθεί τον διδόμενο χαρακτήρα και θα είναι της μορφής: FineReader 10: (00001, 00002 ….), FineReader 11 (0-0001, 0-0002 ….). Αν είναι ο χαρακτήρας «a» ο αριθμός της εικόνας δίνεται σε τετραψήφιο αριθμό και θα είναι ως: FineReader 10: (a0001, a0002 ….), FineReader 11 (a-0001, a-0002 ….). Αυτό είναι πολύ χρήσιμο για την περίπτωση που το σκανάρισμα γίνεται σε διαφορετικές ημέρες ή ώρες και δεν είναι συνεχόμενο.

ΟΠΩΣΔΗΠΟΤΕ να κάνουμε ένα έλεγχο αν έχουμε όλες τις σελίδες. Ένα πολύ συνηθισμένο λάθος – ιδιαίτερα αν παρακολουθούμε κάτι – είναι να πηδήσουμε σελίδες. Για οικονομία χρόνου, κάνουμε ένα έλεγχο ανά κομμάτια. Εφόσον έχουμε διαγράψει τις λευκές σελίδες – ή όσες δεν θέλουμε στην αρχή – ξεκινάμε: Έτσι, στην σελίδα 6, είναι η σελ. 10 του βιβλίου, έτσι η σελ. 50 του βιβλίου είναι στη σελίδα 46. Ελέγχουμε αν στη σελ. 96 είναι η 100 κοκ. Αν έχουμε πηδήσει σελίδες κατά το σκανάρισμα (εμένα μου συμβαίνει σχεδόν πάντα) ή θέλουμε να αλλάξουμε μια σελίδα γιατί δεν έχει βγει καλά (για διάφορους λόγους), σκανάρουμε πάλι στην σελίδα (-ες), την επιλέγουμε και κάνοντας ένα δεξί κλικ η προτελευταία επιλογή είναι Επανάληψη αρίθμησης σελίδας, οπότε δίνουμε τον αριθμό στον οποίο θέλουμε να μπουν οι σελίδες τις οποίες πηδήσαμε στην περίπτωση εισαγωγής, είτε στην περίπτωση που θέλουμε να αντικαταστήσουμε μια σελίδα, δίνουμε τον αριθμό που έχει η σελίδα μέσα στο έγγραφο, οπότε είναι απλό να αντικαταστήσουμε κάποια σελίδα και με την επιλογή Διαγραφή σελίδας από το έγγραφο να διαγράψουμε τη σελίδα που δεν θέλουμε.

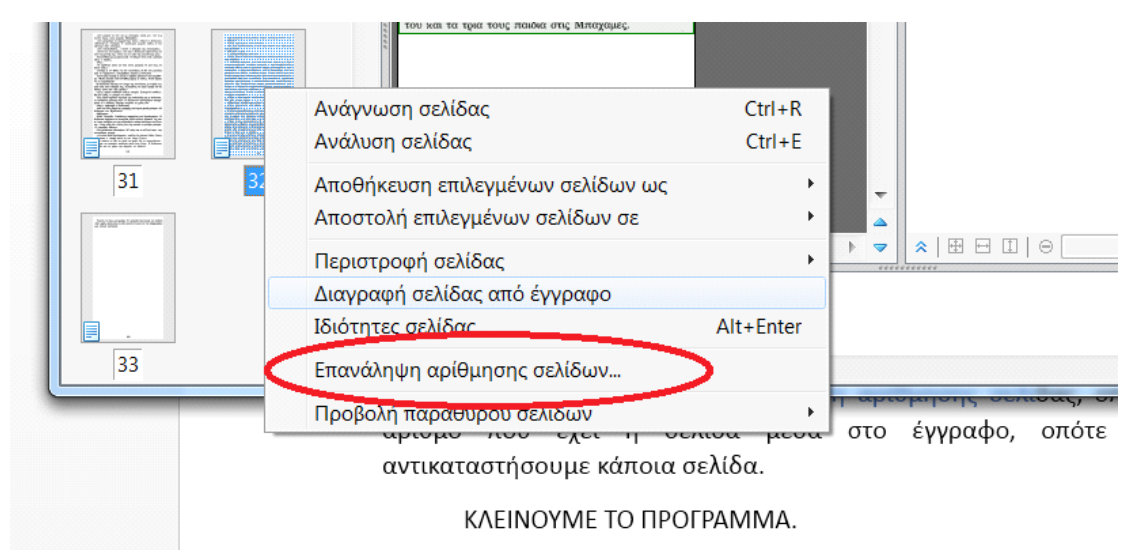

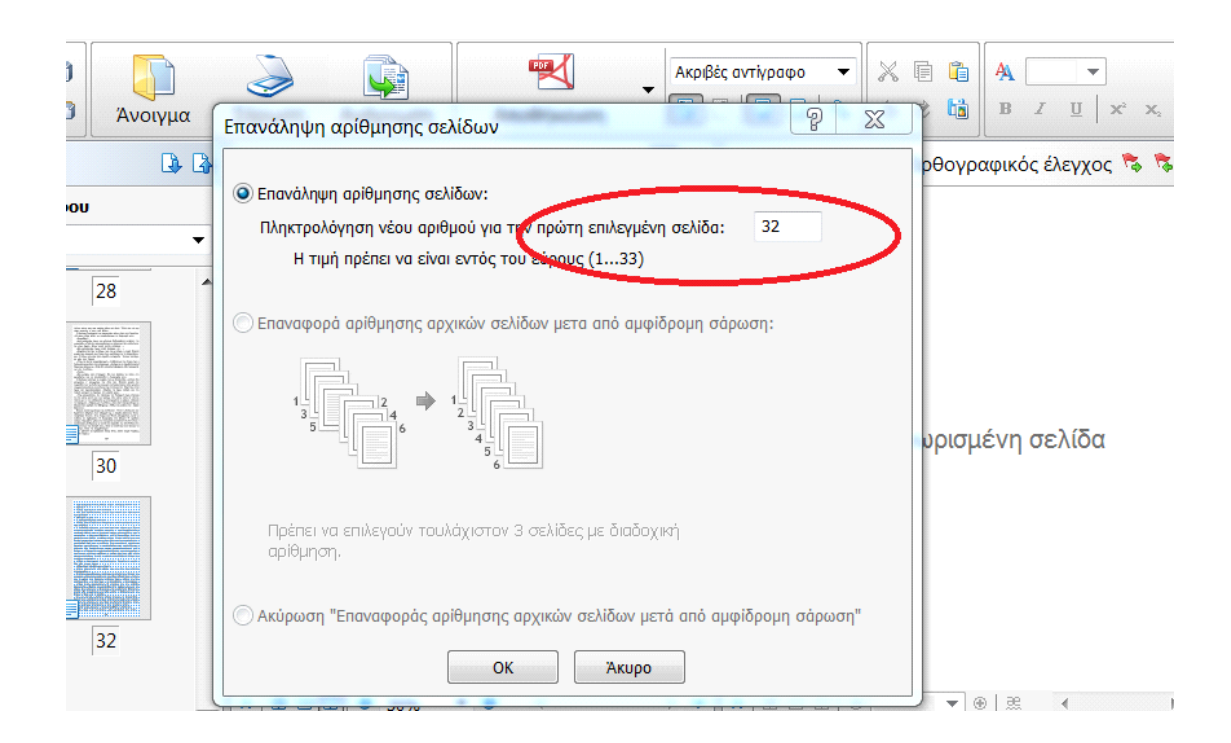

Έτσι, αποθηκεύουμε το πρώτο μας βιβλίο σε μορφή ασπρόμαυρης εικόνας. ΚΛΕΙΝΟΥΜΕ ΤΟ ΠΡΟΓΡΑΜΜΑ.

# ΤΟ ΠΡΩΤΟ ΜΑΣ ΒΙΒΛΙΟ.

Ανοίγουμε το FineReader.

Στη δημιουργία των βιβλίων ανάμεσα στα 2 προγράμματα υπάρχει διαφορά: Αν και το 10 η επεξεργασία είναι πιο γρήγορη και πιο απλή, με πιο λίγα κλικ, στο 11 επειδή είναι προσανατολισμένο για τη δημιουργία ψηφιακών βιβλίων, το τελικό αρχείο είναι σημαντικά μικρότερο από αυτό που θα δημιουργηθεί από το 10, της τάξης του 40%!. Δηλ. αν το βιβλίο των 400 σελ. που θέλουμε να κάνουμε έχει στο 10 μέγεθος πχ 20ΜΒ, στο 11 θα είναι μόνο 12 ΜΒ!

Δεν χρησιμοποιούμε τις πρώτες εικόνες που σκανάραμε, για το λόγο ότι η ασπρόμαυρη σελίδα με το κείμενο, έχει μόνο το 1/10 του μεγέθους που έχει η γκρι

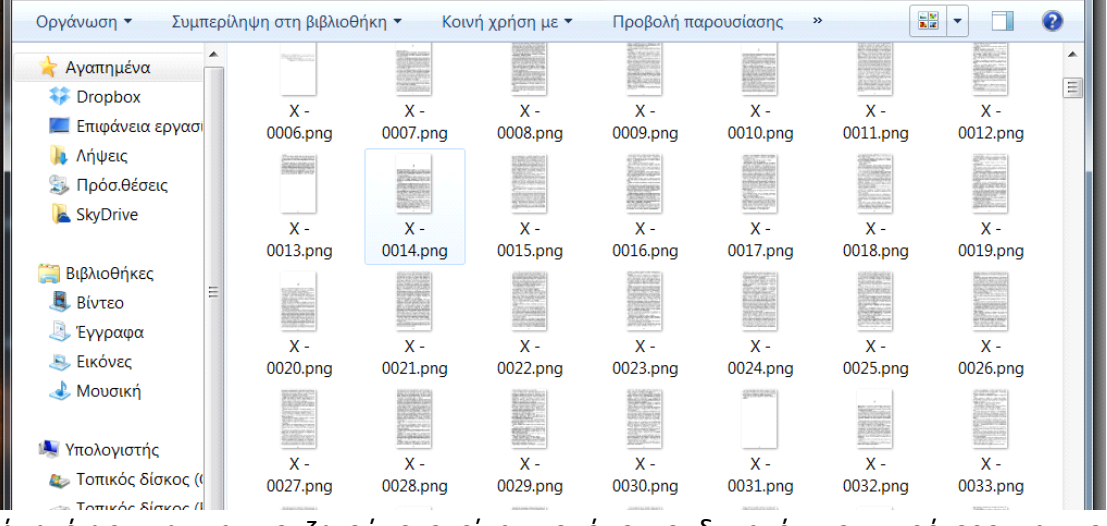

ή η έγχρωμη, και το ζητούμενο είναι το όσο το δυνατό πιο μικρότερο και το καλύτερο αρχείο.

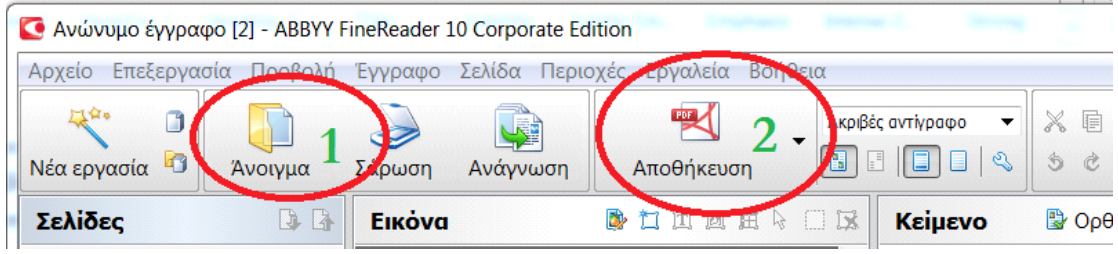

Ανοίγουμε το πρόγραμμα FineReader,

Και επιλέγουμε το άνοιγμα όλων των σελίδων του βιβλίου μας (1). Αφού φορτωθεί και αναγνωριστούν όλες οι σελίδες συνεχίζουμε για την μετατροπή του σε αρχείο \*.pdf το οποίο θα το κάνει το ίδιο το πρόγραμμα, με τις περισσότερες φορές καλύτερα αποτελέσματα από τα υπόλοιπα προγράμματα. Πατούμε το Αποθήκευση (2) και δίνουμε το όνομα με το οποίο θα σωθεί το αρχείο που θα δημιουργηθεί και το που: πχ. Επιφάνεια Εργασίας.

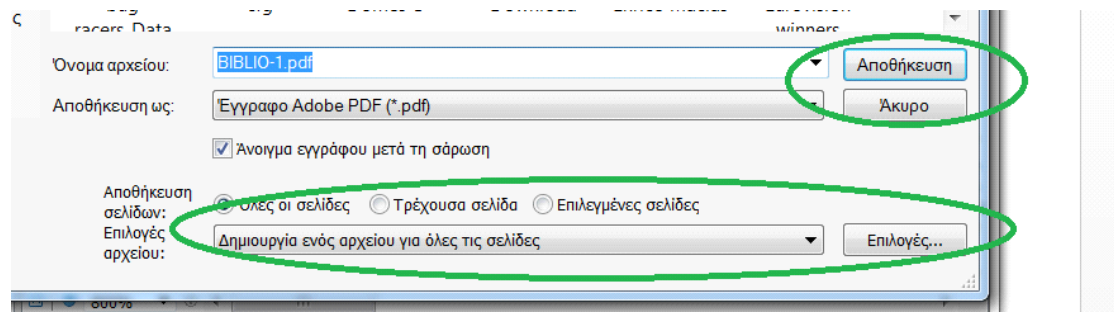

Προσοχή: Να είναι τσεκαρισμένα όλες οι σελίδες και το δημιουργία ενός αρχείου για όλες τις σελίδες.

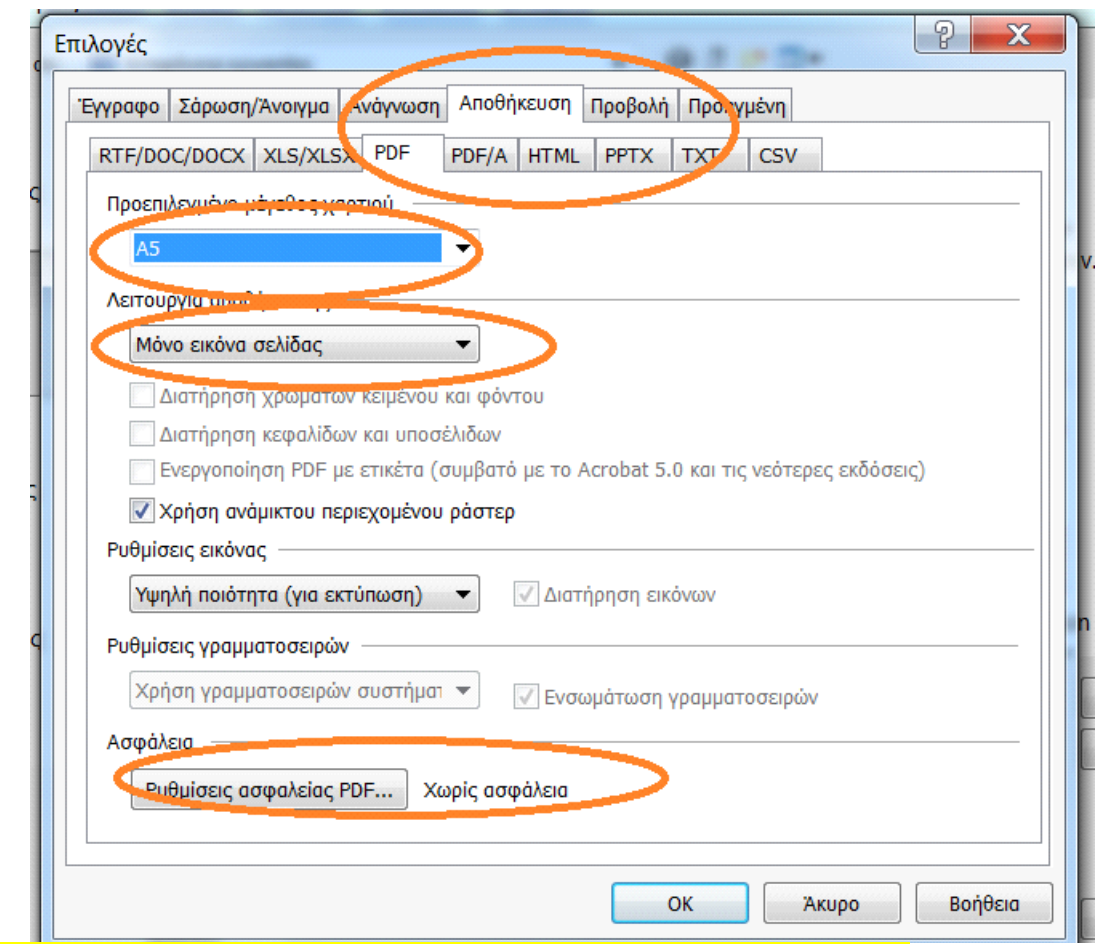

Για την πρώτη φορά, πηγαίνουμε στο Επιλογές… για τις εκεί ρυθμίσεις Μετά θα υπάρχουν πάντα, μέχρι αν θελήσουμε να τις αλλάξουμε.

Οι οποίες στην καρτέλα αποθήκευση pdf (οι καλύτερες – τουλάχιστον όσον αφορά εμένα) είναι:

- Μέγεθος χαρτιού: Α5 (14,8 Χ 21 εκ.) περίπου το 80% των βιβλίων έχουν αυτό το μέγεθος και είδα ότι σε αυτό έχω τα καλύτερα αποτελέσματα.
- Λειτουργία αποθήκευσης. Επιλέγω το μόνο εικόνα σελίδας ενώ η προεπιλογή είναι κείμενο και εικόνα σελίδας. Η διαφορά τους είναι ότι στο κείμενο και εικόνα σελίδας βάζουν τις εικόνες που (τυχόν) υπάρχουν και στη θέση του κειμένου αυτό που έχει η ανάγνωση των σελίδων στην οποία υπάρχουν πολλά λάθη: πχ. το «π» ως «τ τ», «ύ» ως «ΰ» και στο «ω» έχει πολλές επιλογές: /ο, (ο, ο), \ν, διάφορα άλλα, τα οποία δεν είναι πολύ ενοχλητικά όμως σαν άθροισμα σε ένα

βιβλίο πχ 400 σελίδων (100 έως 150/200), φαντάζουν πολλά! Με την επιλογή μόνο εικόνα σελίδας, παίρνει την εικόνα της σελίδας την οποία έχουμε φροντίσει να είναι τέλεια κι έχουμε ήσυχο το κεφάλι μας!

• Χωρίς ασφάλεια pdf.

Πατάμε ΟΚ και Αποθήκευση και σε 1-1,5 λεπτό το βιβλίο μας είναι έτοιμο.

Επιλέγοντας την μορφή PDF/A, σημαίνει ότι θα είναι προστατευμένο και δεν επιτρέπονται οι αλλαγές.

Σε αυτό το σημείο βλέπουμε ότι το πρόγραμμα έχει βάλει γύρω-γύρω από την περικομμένη μας σελίδα περιθώρια περίπου 3 εκ.!

ΕΠΕΙΔΗ ΤΟ ΒΙΒΛΙΟ ΠΟΥ ΣΚΑΝΑΡΙΣΑ ΕΙΝΑΙ ΒΙΒΛΙΟ ΤΣΕΠΗΣ (BELL-ARLEKIN-ANUBIS-PLAZA κλπ):

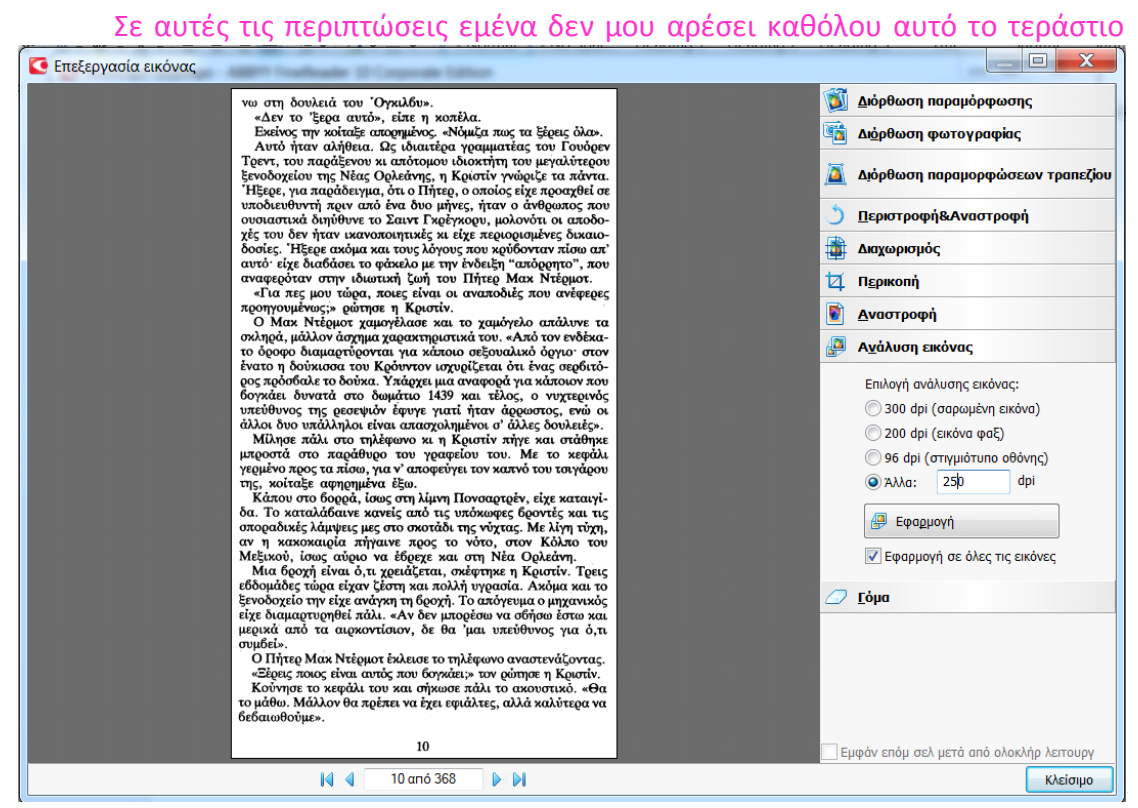

περιθώριο των 3 εκ., πειράζω λίγο τις ρυθμίσεις:

Ορίζω την ανάλυση εικόνας σε 260 – 240 και εφαρμογή σε όλες τις εικόνες και μετά την ανάγνωση, το βιβλίο που θα έχει δημιουργηθεί, η σελίδα θα έχει γύρω-γύρω ένα περιθώριο περίπου 1,5 εκ.!

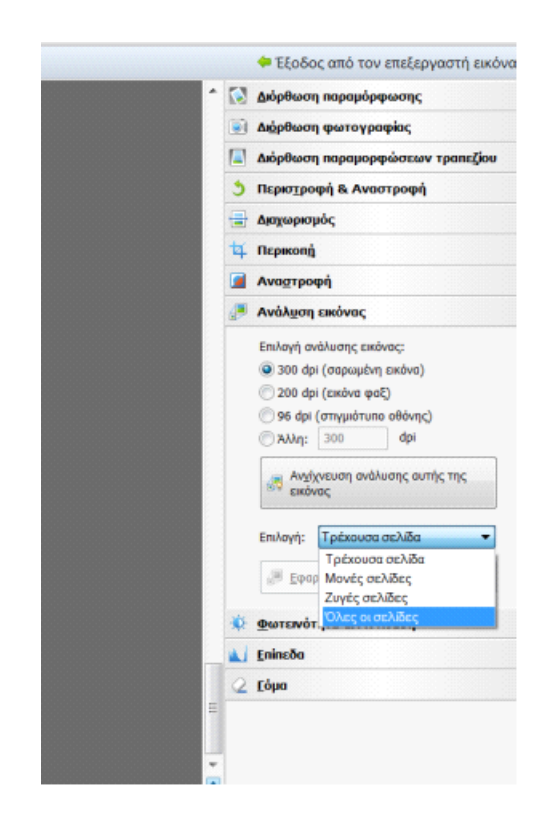

### Είναι έτοιμο το βιβλίο μας;

Κάνουμε ένα γρήγορο πέρασμα στις σελίδες να βεβαιωθούμε ότι όλα είναι καλά και …(γκλουπ!) ΠΡΟΒΛΗΜΑ!

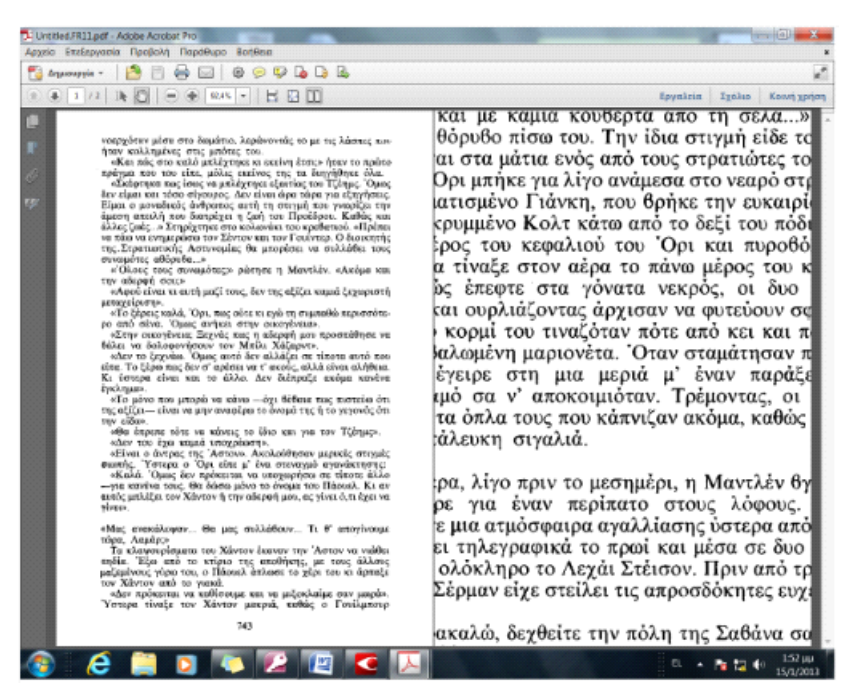

Πίσω στο FineReader και βρίσκουμε την προβληματική σελίδα(-ες).

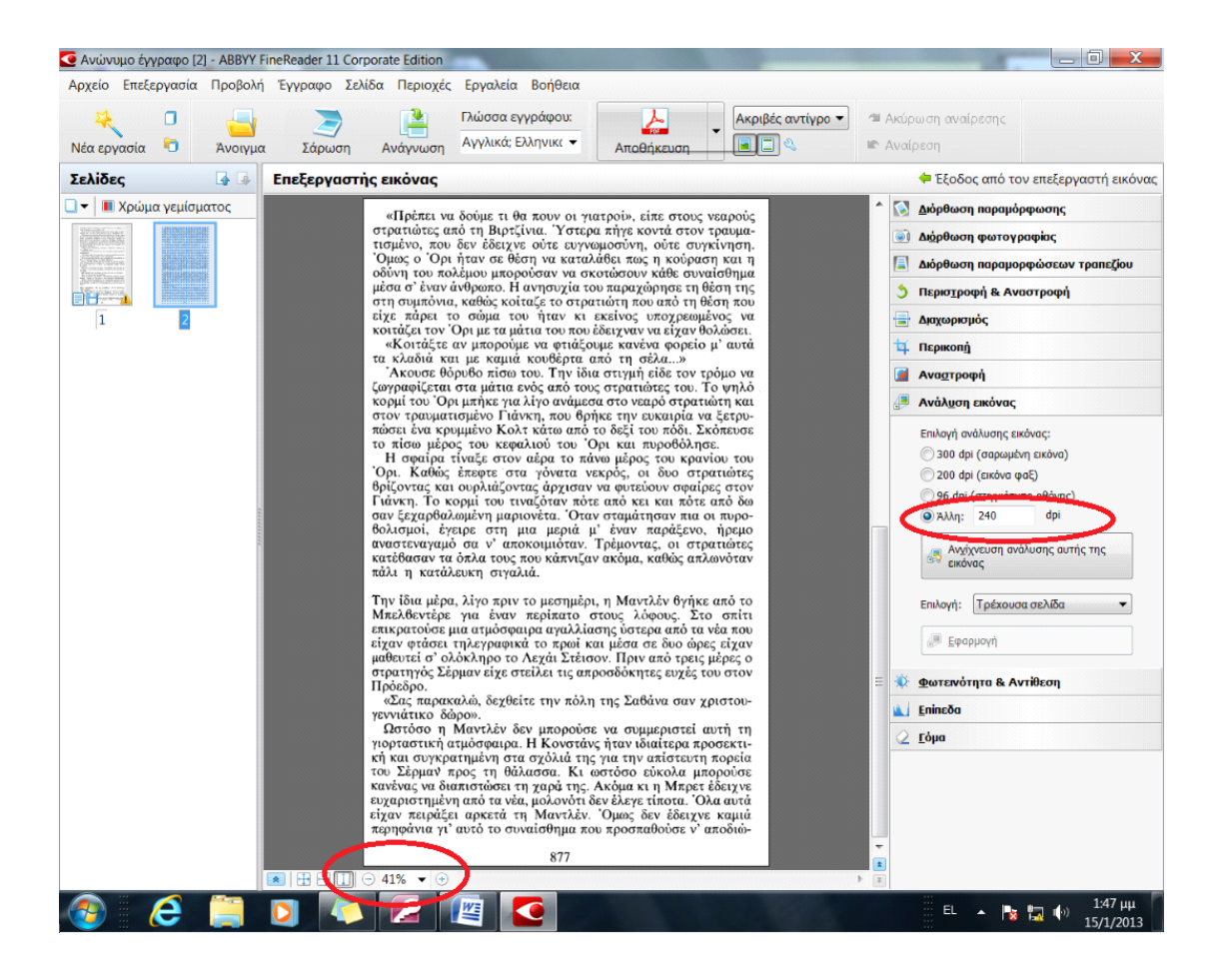

#### …και βρίσκουμε ποια είναι η διαφορά της προβληματικής: στο κάτω μέρος

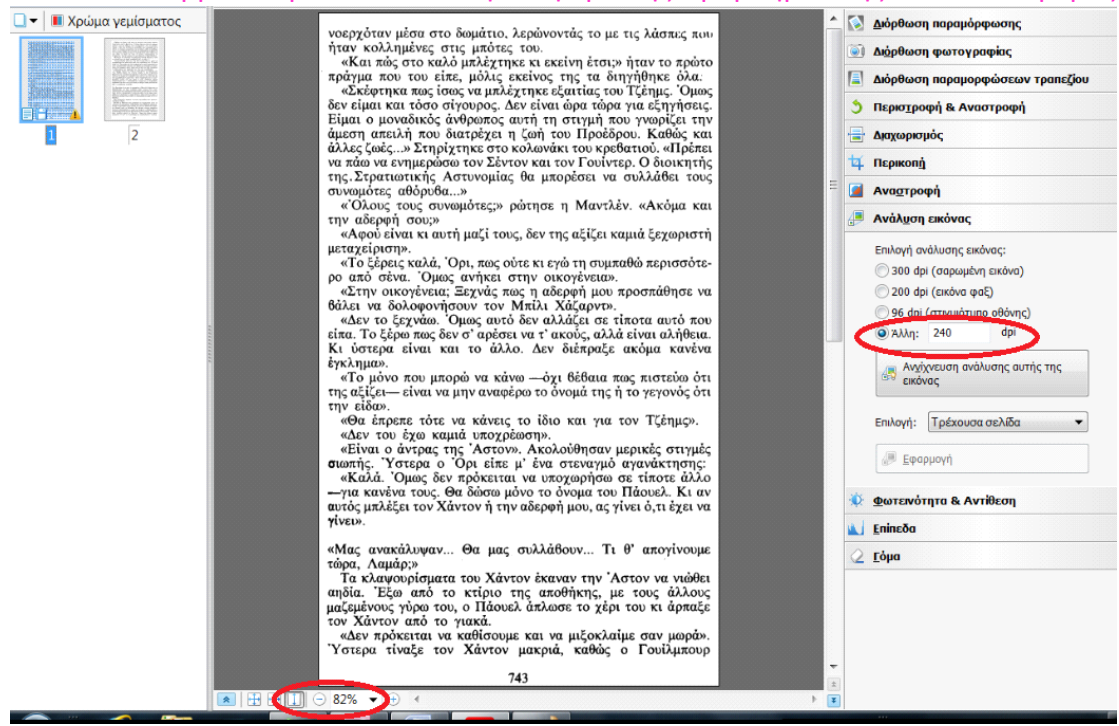

της σελίδας, αριστερά, βλέπουμε την τιμή 41%.

Η σελίδα που είναι κανονική, έχει την τιμή 82%.

Το φτιάξιμο, με μπακαλίστικο τρόπο είναι η πολλαπλασιασμός της ανάλυσης με το κλάσμα:82/41 = 2. Οπότε δίνουμε στην συγκεκριμένη (τρέχουσα σελίδα) ανάλυση: Άλλη….(δηλ. η ανάλυση της σελίδας Χ τον αριθμό του κλάσματος: 240Χ2=)480… και εφαρμογή. Αυτό θα το κάνουμε χωριστά σε καθεμία προβληματική σελίδα.

Αποθηκεύουμε πάλι σε pdf αντικαθιστώντας το παλαιό αρχείο.

Έτσι έχετε μεταφέρει το βιβλίο που θέλετε για την ταμπλέτα σας ή τον υπολογιστή σας ή να το δώσετε σε κάποιο φίλο. Είναι πολύ πιο εύκολο από ότι είχατε φανταστεί.

# **ΚΑΝΕΤΕ ΔΟΚΙΜΕΣ ΜΕ 5-10 ΣΕΛΙΔΕΣ ΚΑΙ ΕΦΟΣΟΝ ΘΑ ΕΧΕΤΕ ΕΞΟΙΚΕΙΩΘΕΙ, ΣΥΝΕΧΙΖΕΤΕ ΚΑΙ ΣΕ ΟΛΟΚΛΗΡΟ ΒΙΒΛΙΟ.**